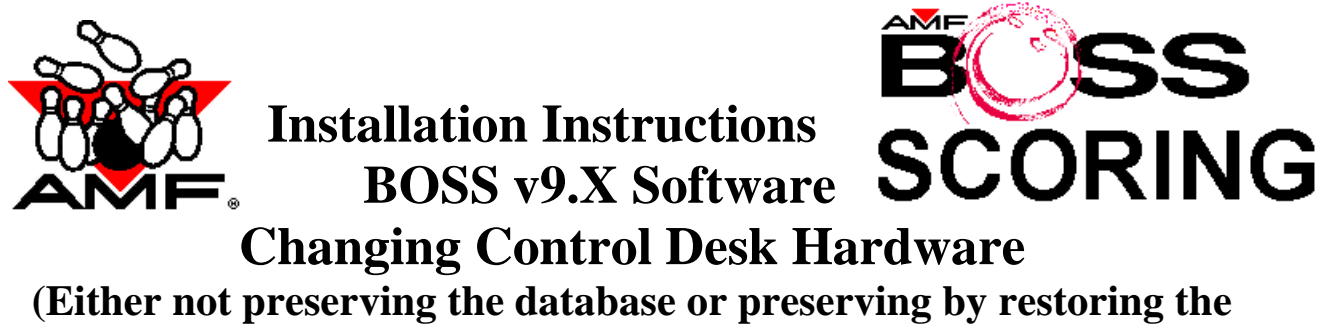

**backup.)**

Please be sure to read ALL of these instructions before attempting this procedure.

**Note:** This document assumes the customer:

- Is preserving an existing database.
- Is changing at least one piece of the existing control desk computer hardware to the new hardware
- That the CD Drive is Drive F:
- That the customer has changed the IP addresses of the clients to 1.X.0.0 where X is the station number.

These installation instructions are broken down into specific sections. For your system you may not need to do all procedures.

Section A Windows 2000 SERVER/Front Desk only system installation procedure

Section B BOSS 9.1 software installation procedure

Section C Station Config procedure

Section D Windows 2000 CLIENT installation procedure

Section E Scoring and Tech Support Passwords setup procedure

Section F BOSS Service Pack installation procedure

Section G Install Backups to CD Read/Write Device procedure

Section H Restore Database procedure

You must complete each section in its specific order as follows:

SERVER (Back Office station or Only Station) Sections A, B, C, E, F, G and then H.

CLIENT (Front Desk station when have multiples) Sections D, B, C, E and then F.

### *Section A Windows 2000 Server Installation.*

This procedure is written for a SERVER load when changing over from some other BOSS Control System Hardware type AND preserving the existing database. The SERVER can be either the Back Office computer station or the Front Desk computer station. It will be a Front Desk station if the only BOSS control desk station in the center is the Front Desk computer.

### *For this section you will need the following*

1 x DELL CPU Computer for the SERVER (if the SERVER is what is being replaced) 1 x Server Ghost image CD 1 x Lexmark Printer Driver CD (Blue) or Hewlett Packard Printer Driver CD

**Important Note**: Before starting this procedure please make sure that all hardware peripherals are correctly connected and powered on; **especially the hub**.

- 1. Check the BIOS on the new computer to make sure that the boot sequence is CDROM, Floppy, Hard Disk. This step need only be done once for each computer.
	- a) To enter the BIOS Setup on a Dell system: Reboot and press "F2"
	- b) Have the customer insert the Server Ghost CD.
	- c) Insert the SERVER Ghost CD
	- d) Select Boot Options press **ENTER**
	- e) Follow screen directions for changing the primary boot device to be "1 CD ROM, 2 Floppy, 3 Hard Disk"
	- f) Follow screen directions to exit BIOS and save the changes
- 2. Reboot the computer with the CD in the drive. When prompted to **Select a computer type of (Arrow or DELL Client)** select option 1 and press ENTER.
- 3. There will be a pause while the system is ghosted. After the ghost finishes, you will be at a black screen with "X:>". Remove the CD and reboot the computer using **CTRL** – **ALT** – **DEL**
- 4. When the system boots up click **OK** at the Administrator password screen.
- 5. If windows asks you to install an unknown device driver. Select **Cancel**.

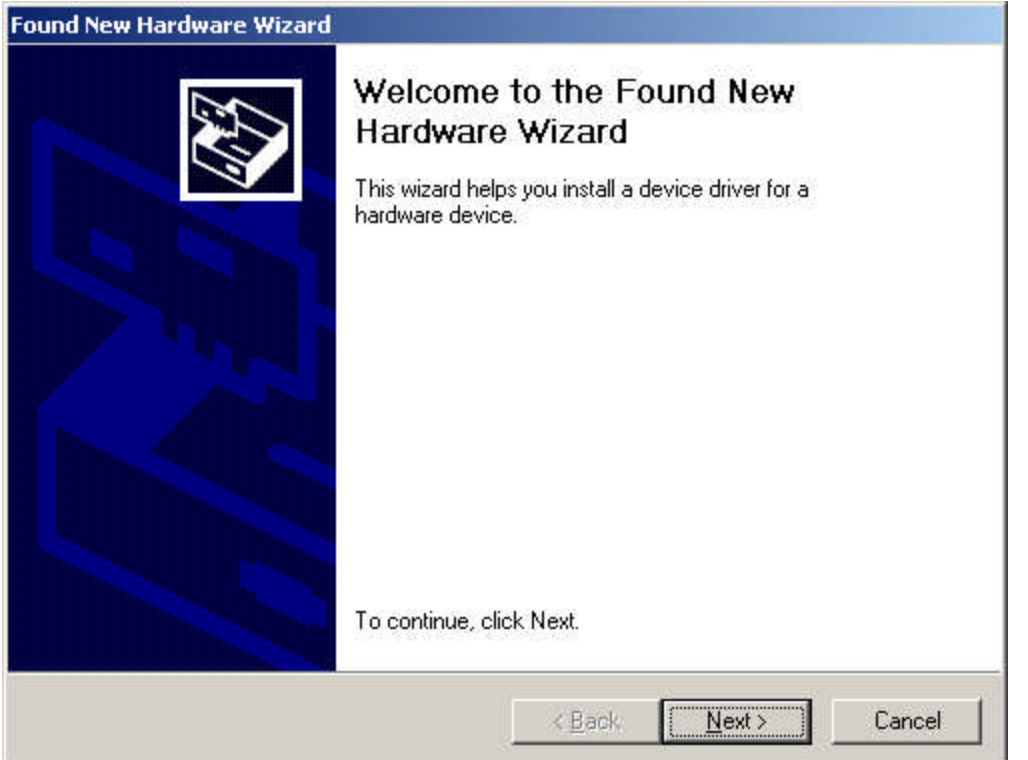

- 6. If the system prompts you to insert the floppy disk labeled 'Lava Installation Utilities Diskette', insert the BOSS 9.1 Software Suite CD Press ENTER.
	- a) When it comes back with Files Needed, click **Browse**
	- b) Change the Look In to **BOSS91(F: )** (It may read Compact Disk (F: ) or Build19 instead)
	- c) Double click on the folder **Lava**
	- d) Double click on the file **lavaosp.INF**
	- e) Click **OK**
	- f) It will ask to restart the computer, click **No** you do not want to restart.
- 7. If the Digital Signature Screen for ELO touch screen appears, click YES to continue. If the system asks to restart computer select **NO.** Continue through the ELO installation procedure. If there is a touch screen monitor attaché to this unit, calibrate the touch screen and finish the procedure.
- 8. When Windows 2000 finishes finding the plug and play equipment, you must add all relevant printers that are not already loaded by the ghost.
	- a) Add the Ticket / Back Office printer: Insert Lexmark Printer Driver CD (or the HP Printer Driver CD), there will be a pause and then it will automatically start the program. Select Printer Software > Install Version on this CD>Agree>Next> select specific printer>select specific port (LPT1 or LPT2 or USB0#)>Click Finish>Exit. When back to the Windows desktop, remove the CD.
- b) Add a receipt printer (even if this is a SERVER with no receipt printer): Be sure to install YOUR receipt printer type. It may differ from what is listed here.

Start>Settings>Printers>Add Printer>Local Printer>LPT1>select Have disk> Browse>C :> Drivers>Citizen IDP3210>select IDP3210.inf>Open>OK>select Partial Cut>next> Printer Software > Install Version software>Agree>Next> Default Printer NO>Next>Next>Next>finish> Yes to accept digital signature software>OK.

- 9. When it is finished, remove all media and Restart Computer.
- 10. Change the date, time and time zone to match where you are at.
	- a) Right click on the time on the bottom right corner of the screen
	- b) Click on Adjust Date/Time
	- c) Click on the Time Zone tab and make sure it is set to the correct time zone for your location
	- d) Uncheck "Automatically adjust for daylight savings time."
	- e) Click on Date & Time, click on the correct date and make sure the correct time is displayed.
	- f) Click OK
- 11. Proceed to **Section B BOSS 9.1 Installation**.

### *Section B. BOSS 9.1 Software Installation*

### **For this Section you will need:**

1 x BOSS 9.1 Software Suite CD

If this is a SERVER of a CLIENT/SERVER System, you will first need to complete **Section A Windows 2000 Server Installation.**

If this is a CLIENT, you will first need to complete **Section D Windows 2000 Client Installation.**

- 1. Insert the BOSS 9.1 Software Suite CD
- 2. Click on Start>Run>Browse change the lookin to **BOSS91 (F: )**
- 3. Double click on the folder **LoadDataBase**
- 4. Double click on the file **Core\_GO\_Off\_CD.bat**
- 5. Click on **OK**
- 6. Press **Enter** to continue (this will take a while)
- 7. Press **Enter** to continue
- 8. Click on Start>Run>Browse change the look in to **BOSS91 (F: )**
- 9. Double click on the file F:\ **setup.exe**
- 10. Click **Next**
- 11. If you are asked, click **YES** accept the agreement
	- a. *If this is a CLIENT, when it asks about the Database Server, leave it as SERVER and click Next.*
- 12. When it asks about the Billiards Light Controller being connected to the computer, answer Yes or No based upon your hardware configuration.
- 13. Click **Next** until it asks about installing Runtime Access 2002
- 14. Click **YES** to install Runtime Access 2002.
- 15. Accept the default location by clicking **Install**
- 16. Click **OK**
- 17. There may be a pause before the Install Shield Wizard box appears. Click **Finish**.
- 18. Click on Start>Run>**Browse**
- 19. Double click on **F:\Acrobat**
- 20. Double click on **ar505enu.exe**
- 21. Click on **OK**
- 22. Click **Next**
- 23. Click **Next**
- 24. A box will appear thanking you for choosing Adobe Acrobat, click **OK** to complete the installation of the program.
- 25. Remove the CD
- 26. Restart the computer.
- 27. Click on Start>Programs>AMF BOSS 9.1>**Set Language**
- 28. Select **English-US**
- 29. Click **OK**
- 30. When it says 'Update Complete' click **OK**
	- a. If this is a CLIENT, this section is complete please continue with Section C Station Configuration.
- 31. Click on Start>Programs>AMF BOSS 9.1>**Lane Configuration**
- 32. Type in the number of lanes in the center and click **Update**
- 33. When it comes back with 'update successful' click **Exit**
- 34. Restart the computer.
	- a. This section is complete please continue with **Section C Station Config**

### *Do not forget within the next 60 days you will need to acquire an activation code for this system otherwise it will shut down.*

# *Section C BOSS 9.1 – Station Config Procedure.*

The station config must be run on all computers.

Depending on which computer you are running station config you may or may not get some error messages. (Generally disregard them)

- 1. Start>Programs>AMF BOSS 9.1 >**Station Config**
- 2. You may see the following error message: (Do not worry you must run this on both Client and Server)

AMF IP address or computer name indicate that this computer is a server. Run this utility only if you want to configure it as a workstation. Do you want to proceed?

- 3. Click on the **Blue Check** mark to continue.
- 4. You should then see the Station Config screen. (We believe these will be the answers for your Server system but please verify with your actual equipment before making the changes.)

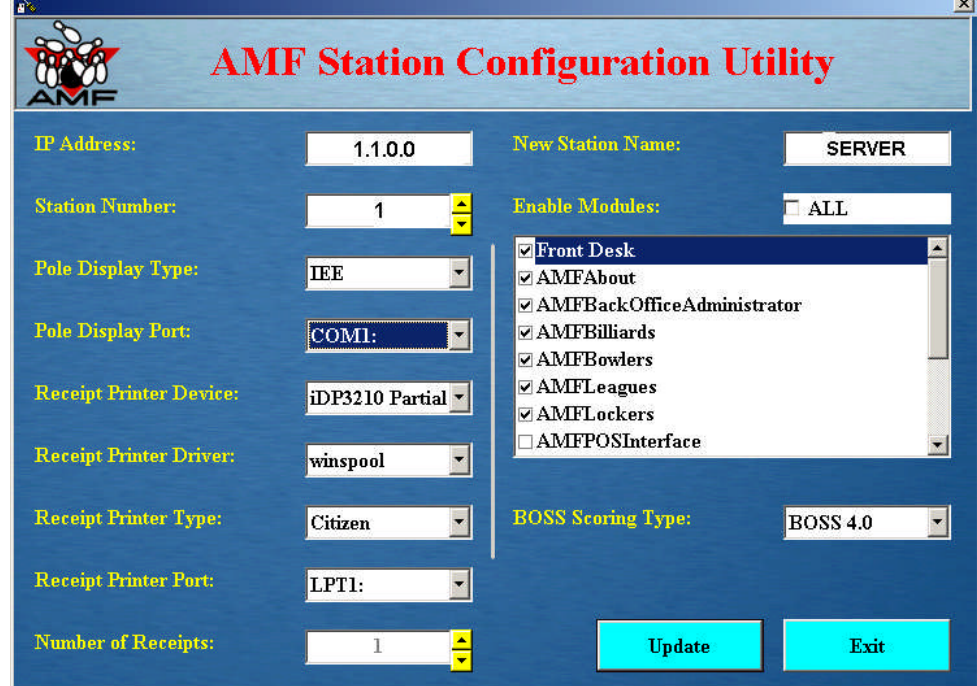

If you are entering this screen on a Server that does not have a receipt printer make sure that you set the number of receipts to ZERO.

If you have AccuScore XL Version 7.02 or BOSS scoring lower than 4.0 connected to the BOSS computer you will need to set it to NonBOSS4.0.

Restoring AMF database on Windows 2000.doc Page 7 of 36

When you have answered all the questions on this page, click on the **Update** button. You may see the following message

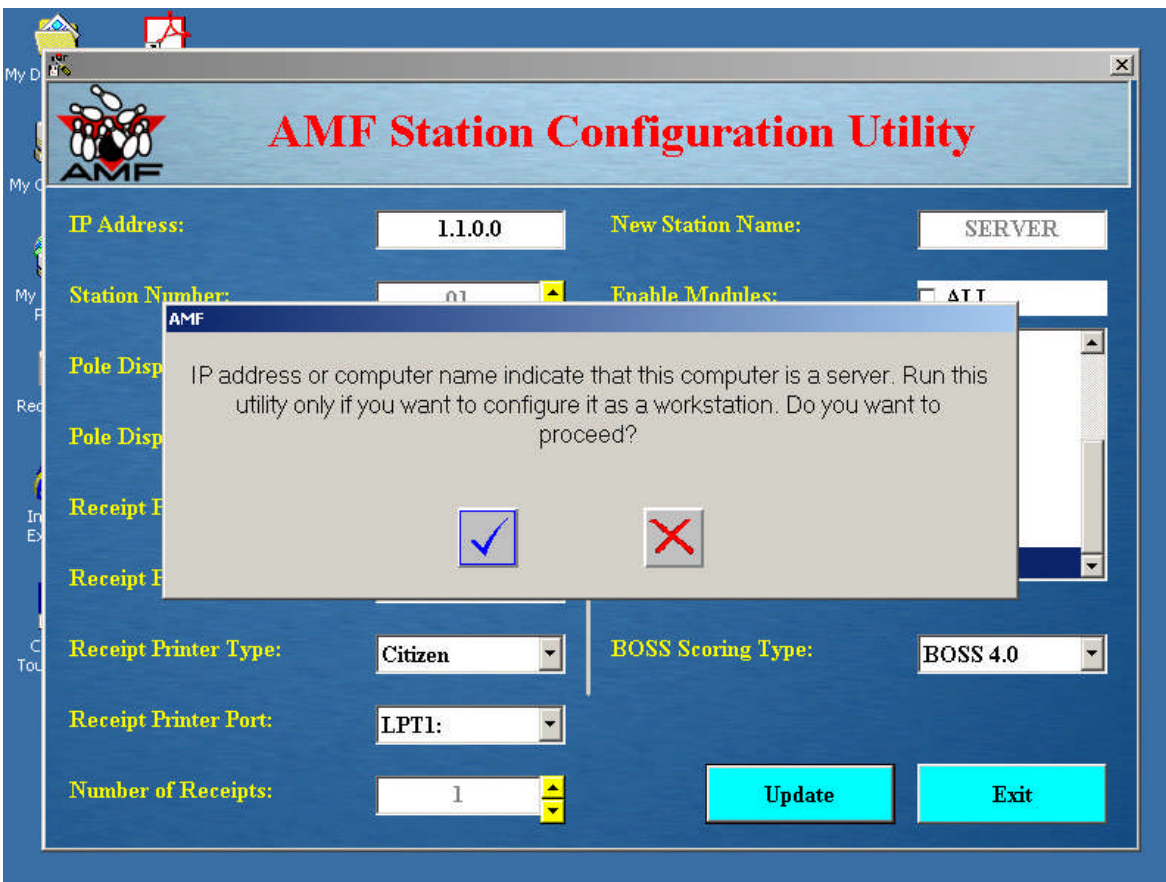

### Click on the **Blue Check** mark.

You will get the following message

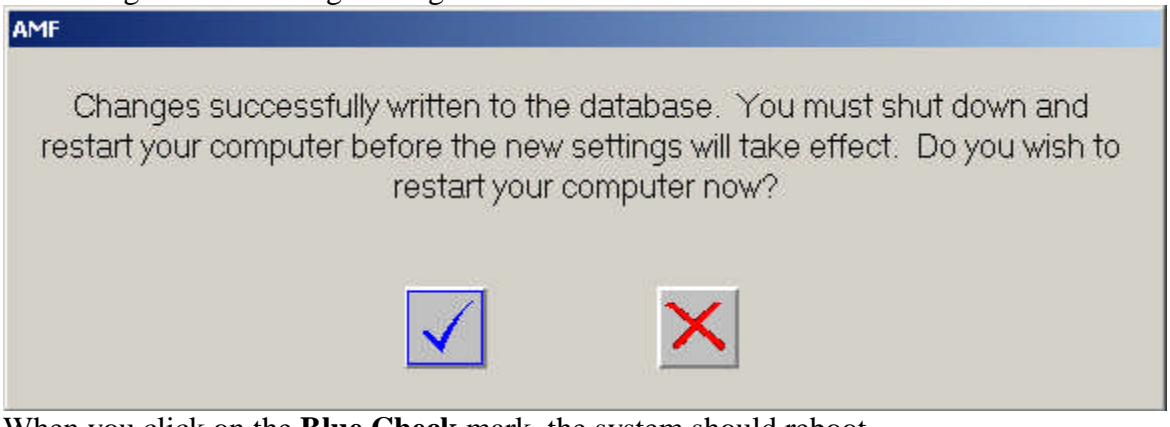

When you click on the **Blue Check** mark, the system should reboot. Proceed to **Section E Tech Support setup** to continue the client installation or to **Section F Scoring Setup** to continue the server installation.

### *Section D Windows 2000 Client Installation*

### **\*\*\*\*\* This procedure is not to be run until the SERVER is completely loaded and running at version 9. \*\*\*\*\***

### *For this section you will need the following*

- x DELL CPU Computer for the CLIENT station
- 1 x CLIENT Ghost Image CD
- 1 x Lexmark Printer Driver CD (Blue) or Hewlett Packard Printer Driver CD

**Important Note:** Before starting this procedure please make sure that all hardware peripherals are correctly connected and powered on; **especially the hub**.

### *Installation Steps*

1. Check the BIOS on the new computer to make sure that the boot sequence is CDROM, Floppy, Hard Disk. This step need only be done once for each computer.

- a) To enter the BIOS Setup on a Dell system: Reboot and press "**F2**"
- b) Insert the CLIENT Ghost CD
- c) Select Boot Options press **ENTER**
- d) Follow screen directions for changing the primary boot device to be "1. CD ROM 2. Floppy 3. Hard Disk"
- e) Follow screen directions to exit BIOS and save the changes
- 1. Reboot the computer with the ghost CD in the drive. You may be prompted to **Press any key to ghost this machine**, press ENTER. There will be a pause while the system is ghosted. After the ghost finishes, you will be at a black screen with "X:>". Remove the CD and reboot the computer using **CTRL** – **ALT** – **DEL**
- 2. When the system boots up click **OK** at the Administrator password screen.
- 3. If windows asks you to install an unknown device driver. Select **Cancel**.

**Found New Hardware Wizard** Welcome to the Found New Hardware Wizard This wizard helps you install a device driver for a hardware device. To continue, click Next. <Back  $Next$ Cancel

- 4. The Found New Hardware Wizard should appear. Click **Finish**
- 5. If the system prompts you to insert the floppy disk labeled 'Lava Installation Utilities Diskette', insert the BOSS 9.1 Software Suite CD Press ENTER.
- a. When it comes back with Files Needed, click **Browse**
- b. Change the Look In to **BOSS91(F: )** (It may read Compact Disk (F: ) or Build19 instead)
- c. Double click on the folder **Lava**
- d. Double click on the file **lavaosp.INF**
- e. Click **OK**
- f. It will ask to restart the computer, click **No** you do not want to restart.
- 6. If the Digital Signature Screen for Elo touch screen appears, click **YES** to continue. If the system asks to restart computer select **NO**.

Continue through the Elo installation procedure, if you have a touch screen monitor connected to this unit, calibrate the touch screen and finish the procedure.

- 7. When Windows 2000 finishes finding the plug and play equipment, you must add all relevant printers.
	- a. Add the Ticket / Back Office printer:

Insert Lexmark Printer Driver CD (or the HP Printer Driver CD), there will be a pause and then it will automatically start the program. Select Printer Software > Install Version on this CD>Agree>Next> select specific printer>select specific port (LPT2 or USB0#)>Click Finish>Exit. When back to the Windows desktop, remove the CD.

- b. Even if there is no receipt printer connected to this computer, you need to add it to the printer list: (Be sure to use YOUR printer information.) Start>Settings>Printers>Add Printer>Local Printer>LPT1>select Have disk> Browse>C :> Drivers>Citizen IDP3210>select IDP3210.inf>Open>OK> select Partial Cut >next> Printer Software > Install Version software>Agree>Next> Default Printer NO>Next>Next>Next>finish> Yes to accept digital signature software>OK.
- 8. Change the date, time and time zone to match where you are at.
	- a. Right click on the time on the bottom right corner of the screen
	- b. Click on Adjust Date/Time
	- c. Click on the Time Zone tab and make sure it is set to the correct time zone for your location
	- d. Uncheck "Automatically adjust for daylight savings time."
	- e. Click on Date & Time, click on the correct date and make sure the correct time is displayed.
	- f. Click OK
- 9. When it is finished, remove all media and Restart Computer.
- 10. Proceed to **Section B BOSS 9.1 Installation** to continue the CLIENT installation.
- 11. Repeat **Section D Windows 2000 Client Installation**, **Section B BOSS 9.1 Software Installation**, **Section C Station Config** and **Section E Scoring and Tech Support setup** for each client installed in the center.

## *Section E Setup Scoring and Tech Support User Password.*

This section is written to correct the setup of the Tech Support and Scoring users in the Windows settings.

- 1. Click **Start**>**Settings**>**Control Panel**>**Users and Passwords**
- 2. This will bring up the following screen:

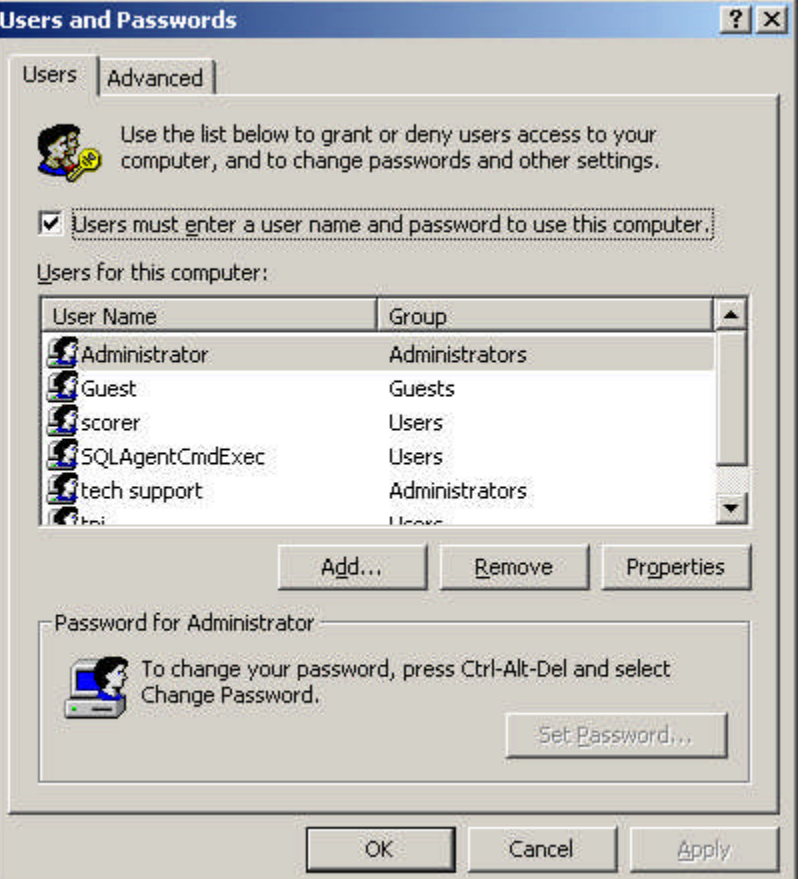

- 3. Click on the user name **tech support**
- 4. Click on the button that says **Set Password**
- 5. At New password: type **topgun**
- 6. At Confirm new password: retype **topgun**
- 7. Click **OK**
- 8. Click on the tab at the top of the screen that says **Advanced**

9. This will bring up the following screen:

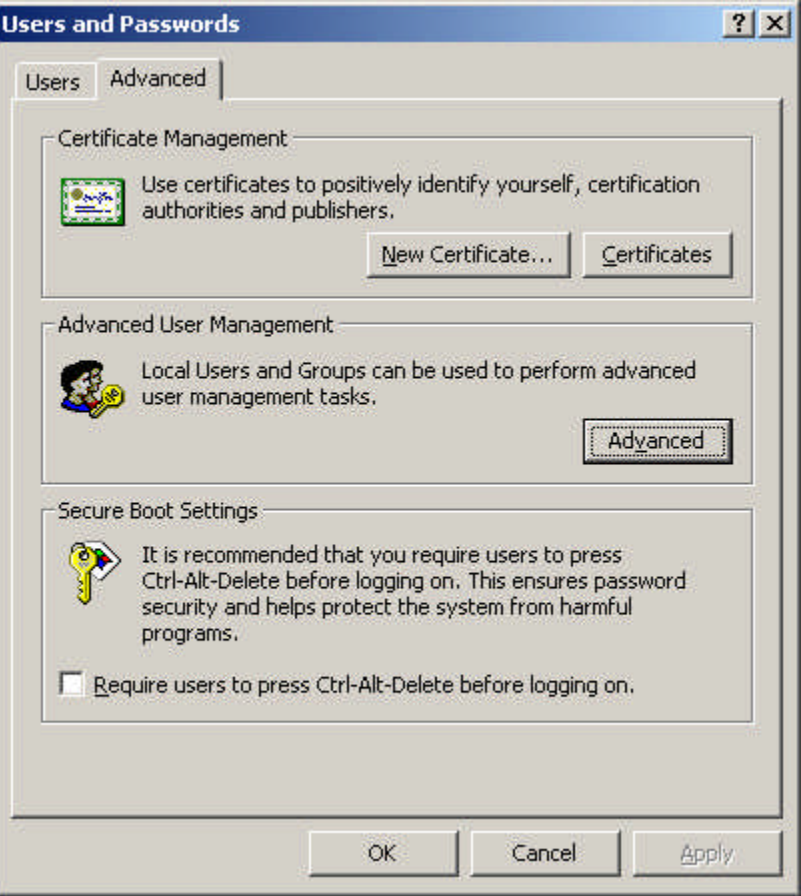

10. Click on the button that says **Advanced** This will bring up the following screen:

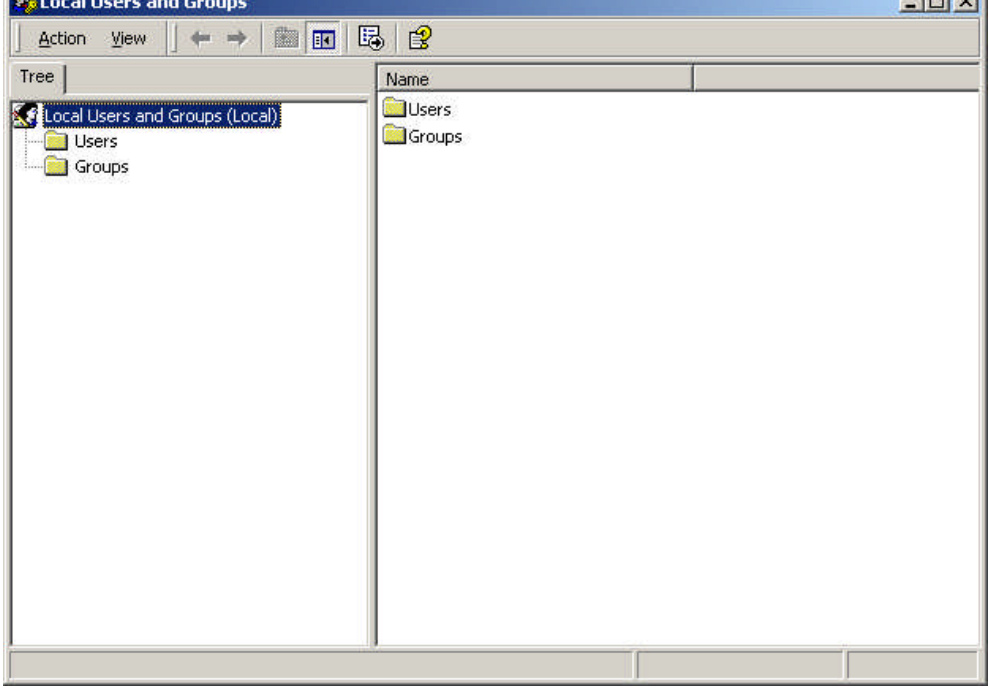

11. On the Left hand side, double click on the Name **Users**

12. This will bring up the list of users.

- 13. Double click on **tech support**
- 14. This will bring up a screen similar to the one you see below:

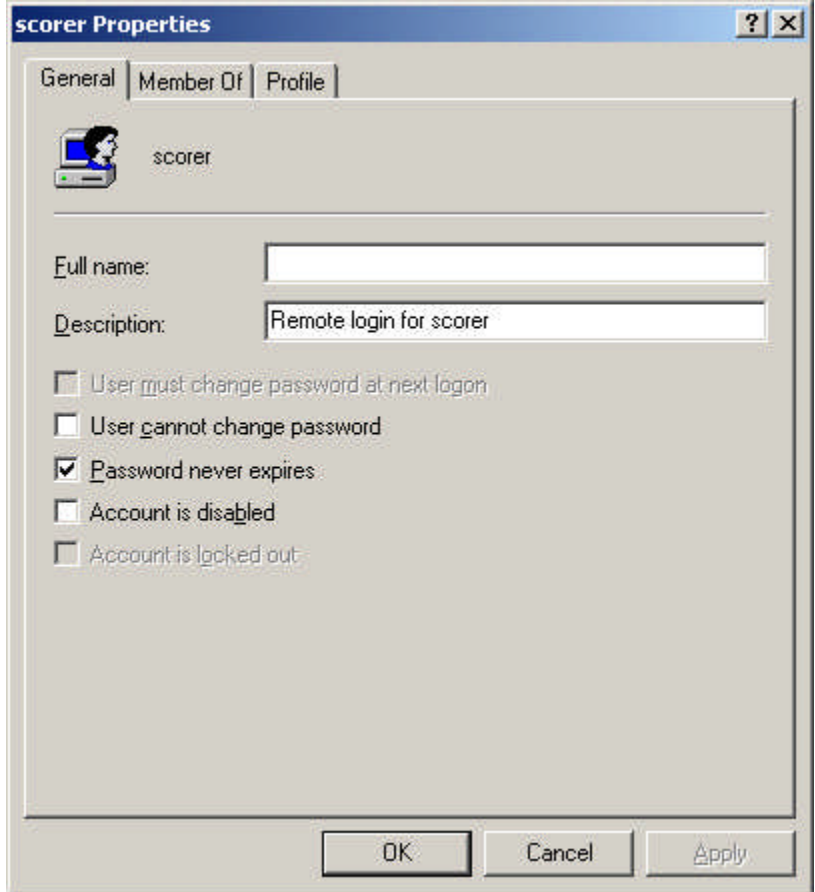

- 15. Click on the box for "User must change password at next logon" to **unselect** it.
- 16. Click on the box for "Password never expires" to select it.
- 17. Click **OK**
- 18. Double click on **scorer**
- 19. Click on the box for "Password never expires" to select it.
- 20. Click **OK**
- 21. Click on the **x** in the upper right hand corner to close out of the screen.
- 22. Click **OK**
- 23. If this is the Client installation, you are finished. If this is the Server installation, proceed to **Section B BOSS 9.1 Installation,** when prompted to do so by Technical Support.
- Note: The **scorer** user will only need to be done on the SERVER. The **tech support** user will need to be done on all stations.

### *Section F BOSS Service Pack Installation*

#### **For this section you will need the following:**

1 x BOSS Service Pack CD

#### On the SERVER:

- 1. Insert the Service Pack CD in the drive
- 2. Click Start>Run
- 3. Type **F:\setup.exe** (where F: is the CD-ROM drive)
- 4. Follow the instructions in the dialog windows in the installation program.
- 5. When asked "Do you want to update the BOSS database?" answer **YES**
- 6. Click Start>Programs>AMF BOSS 9.1>**Set Language**
- 7. Select **English-US**
- 8. Click **OK**
- 9. When it says "Update Complete", click **OK**
- 10. Reboot the computer.

### On the CLIENT:

- 1. Insert the Service Pack CD in the drive
- 2. Click Start>Run
- 3. Type **F:\setup.exe** (where F: is the CD-ROM drive)
- 4. Follow the instructions in the dialog windows in the installation program.
- 5. When asked "Do you want to update the BOSS database?" answer **NO**
- 6. Click Start>Programs>AMF BOSS 9.1>**Set Language**
- 7. Select **English-US**
- 8. Click **OK**
- 9. When it says "Update Complete", click **OK**
- 10. Reboot the computer.

### *Section G Install Backups to CD Read/Write Device*

The files are included on the BOSS 9.1 CD. It is not automatically run.

- 1. Put the BOSS 9.1 CD in the drive.
- 2. Start/Programs/Accessories/Windows Explorer.
- 3. In Left Pane expand '**My computer**'; Expand '**BUILD19 (F:)**'
- 4. In Left Pane select '**LoadDataBase**'.
- 5. In Right Pane double-click on '**Install\_CD\_RW\_Backup\_GO.bat**'

You will see:

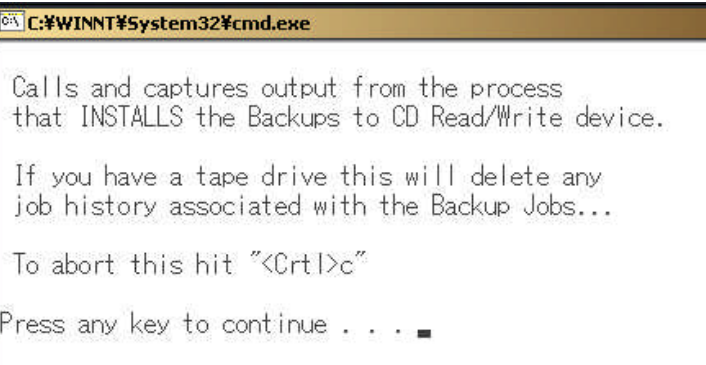

When the process is complete the screen should look as follows:

C:¥WINNT¥System32¥cmd.exe 90 Calls and captures output from the process that INSTALLS the Backups to CD Read/Write device. If you have a tape drive this will delete any<br>job history associated with the Backup Jobs... To abort this hit "<CrtI>c" Press any key to continue . . . Finished with Install process... Output file at "C:\Program Files\AMF Bowling\BOSS\LoadDatabase\Install\_CD\_RM\_Backup.out" Press any key to continue  $\ldots$ 

The Output File should look like:

Install SQL DATABASE JOBS Backups to CD RW [Scheduled Tasks] The current date is: 08/11/2003 Mon Enter the new date: (mm-dd-yy) The current time is: 19:06:56.57 Enter the new time: Run on servername (SERVER) -- Put out the original Backups to Disk Device, then NTBackup to Tape Warning: Non-existent step referenced by @on\_success\_step\_id. Warning: Non-existent step referenced by @on\_success\_step\_id. Warning: Non-existent step referenced by @on\_success\_step\_id. Warning: Non-existent step referenced by @on\_success\_step\_id. Warning: Non-existent step referenced by @on\_success\_step\_id. Warning: Non-existent step referenced by @on\_success\_step\_id. Warning: Non-existent step referenced by @on\_success\_step\_id. Warning: Non-existent step referenced by @on\_success\_step\_id. Warning: Non-existent step referenced by @on\_success\_step\_id. Warning: Non-existent step referenced by @on\_success\_step\_id. Warning: Non-existent step referenced by @on\_success\_step\_id. Warning: Non-existent step referenced by @on\_success\_step\_id. -- Check for tape device... Change the Weekly and Daily backups on W2K: RSM refresh TapeName Tape name on this system : -- Check for CD RW (read/write) device... Read/Write CD name on this system : \_NEC CD-RW NR-9100A Change the Weekly and Daily backups on W2K: Use Read/Write CD instead of tape. Add Boss Operator for Job notification purposes... current\_last\_step ----------------- -------------------------- 7 SQL 7.0sp2 Backups to Disk Warning: Non-existent step referenced by @on\_success\_step\_id. Warning: Non-existent step referenced by @on\_success\_step\_id. Warning: Non-existent step referenced by @on\_success\_step\_id.

Warning: Non-existent step referenced by @on\_success\_step\_id. Warning: Non-existent step referenced by @on\_success\_step\_id. Warning: Non-existent step referenced by @on\_success\_step\_id. current\_last\_step

#### ----------------- -------------------------------- 7 SQL 7.0sp2 DAILY Backups to Disk

Warning: Non-existent step referenced by @on\_success\_step\_id. Warning: Non-existent step referenced by @on\_success\_step\_id. Warning: Non-existent step referenced by @on\_success\_step\_id. Warning: Non-existent step referenced by @on\_success\_step\_id. Warning: Non-existent step referenced by @on\_success\_step\_id. Warning: Non-existent step referenced by @on\_success\_step\_id. -- Add sps to support Backups to CD RW (read/write) device... -- Now move any files needed to support SQL DATABASE JOB Add Files used by Backup 1 File(s) copied 1 File(s) copied 1 File(s) copied 1 File(s) copied Add Files used by Restore 1 File(s) copied 1 File(s) copied 1 File(s) copied 1 File(s) copied Add Files used by List Contents of Zip Files 1 File(s) copied 1 File(s) copied 1 File(s) copied 1 File(s) copied 1 File(s) copied 1 File(s) copied Add Tool to list if Vmerch Bitmaps are InSync with database or not... 1 File(s) copied -- Add sps to support Restore from CD RW (read/write) device... Install RESET / CLEAR VIDEO MERCHANDISING utility 1 File(s) copied 1 File(s) copied 1 File(s) copied 1 File(s) copied SQL DATABASE JOBS Backups to CD RW [Scheduled Tasks] Install Finished.

6. Now bring up QZip to disable the welcome screen. If you have already activated QZip the screen may not show up. It is important to check because it can cause the scheduled backup job that runs at 4:00 AM to stop making backups of critical data.

### 7. Start/Programs/QZip Lite

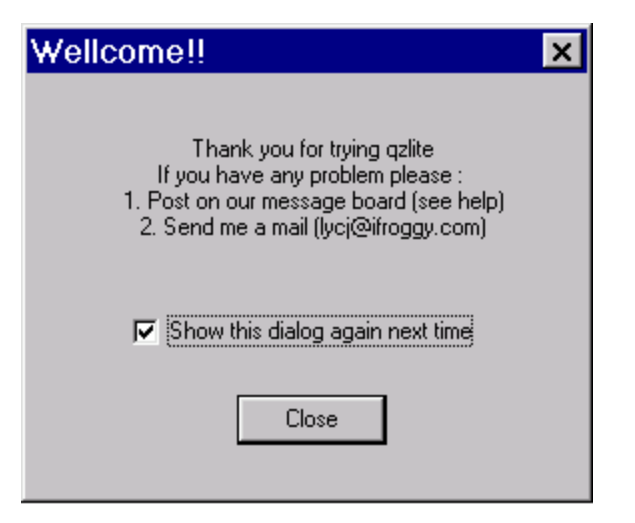

8. **Uncheck** the box and hit the '**CLOSE'** button.

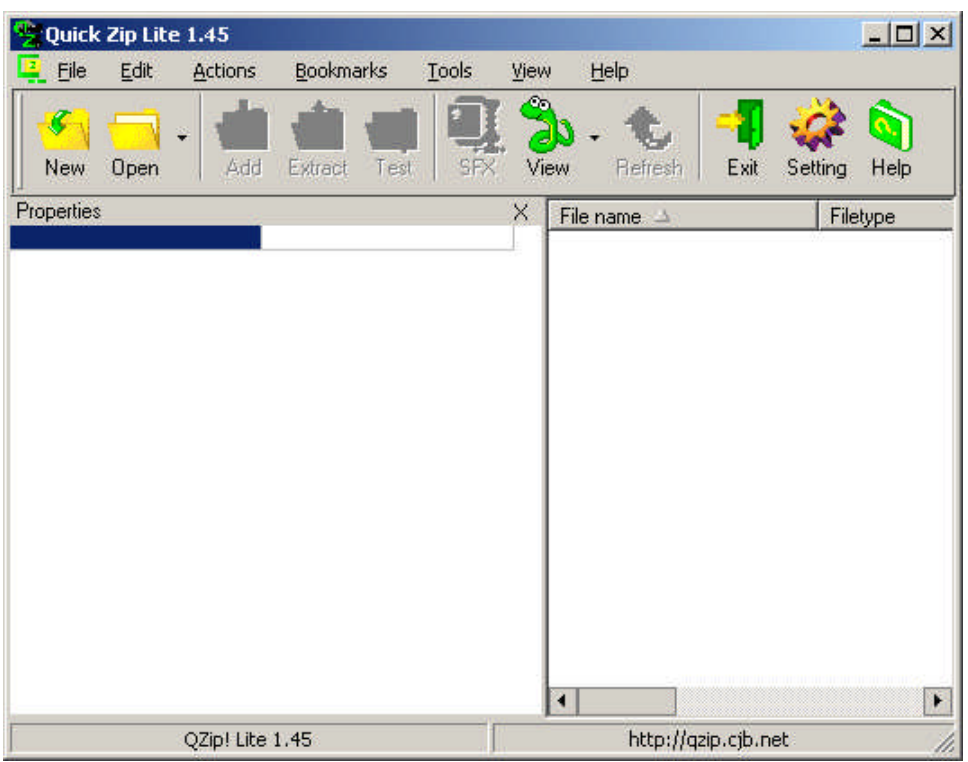

9. Exit by clicking on the **X** in the upper right-hand corner.

10. Format a CD for use in the automatic backups at night. The PDF files are located in "C:\Program Files\AMF Bowling\BOSS\LoadDatabase". Follow the instructions in the appropriate document:

FORMATTING A BLANK CD FOR USE IN BOSS BACKUPS [Backups\_to\_CD\_Device\_\_Format\_Empty\_CD.pdf]

or

FORMATTING A USED CD-RW DISK FOR USE IN BOSS BACKUPS [Backups\_to\_CD\_Device\_Reformat\_CD\_RW.pdf]

11. Force a backup on demand. Steps are as follows:

- i. Make sure you have a formatted CD in the drive.
- ii. On BOSS screen select 'Admin. Settings'.
- iii. On left navigation bar select 'Reports'.
- iv. Select the icon for Backup Database to Tape/CD (on demand)

Be sure to view the "History of Backup Jobs" which is the icon directly below the 'Backup Database to Tape/CD (on demand)'. Check that the 'Backup SOL backup device files' step did not fail.

Example of info displayed by "History of Backup Jobs":

STATUS Run [YYYY/MM/DD] Job\_step\_name [Elapsed HH:MM:SS]

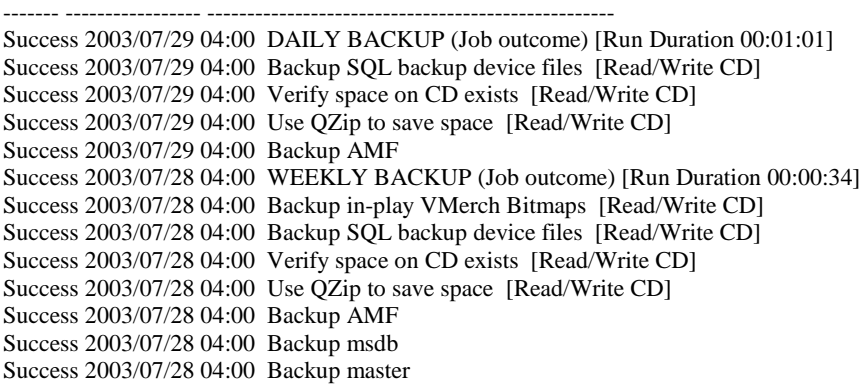

**When the CD media is full, you will see the following message on the server screen, which the operator must acknowledge:**

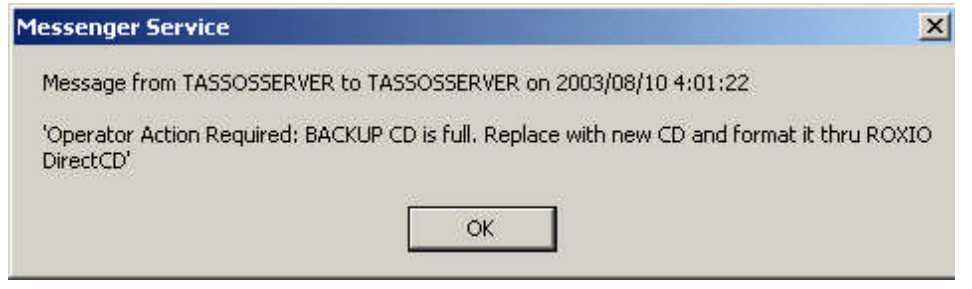

### *Section H Restore Database*

#### **Step 1: Pull Zipped Database Backup File and Video Merchandizing Bitmaps Off CD**

- 1. Boss System should not be running. On Front Desk bring BOSS app down to desk top. On Back Office bring Boss app down to desk top.
- 2. Use Start/Programs/Accessories/Windows Explorer or shortcut 'flying window' key and E.
- 3. In Left Pane expand **My Computer**; Expand **Local Disk (C:).**
- 4. In Left Pane expand **Program Files**; Expand **AMF Bowling** ; Expand **BOSS**; Expand **LoadDatabase**; Select **RESTORE** folder.
- 5. In Right Pane find the file **BOSS\_Backup\_CD\_UNZip\_Extract.bat.** Doubleclick on this file.

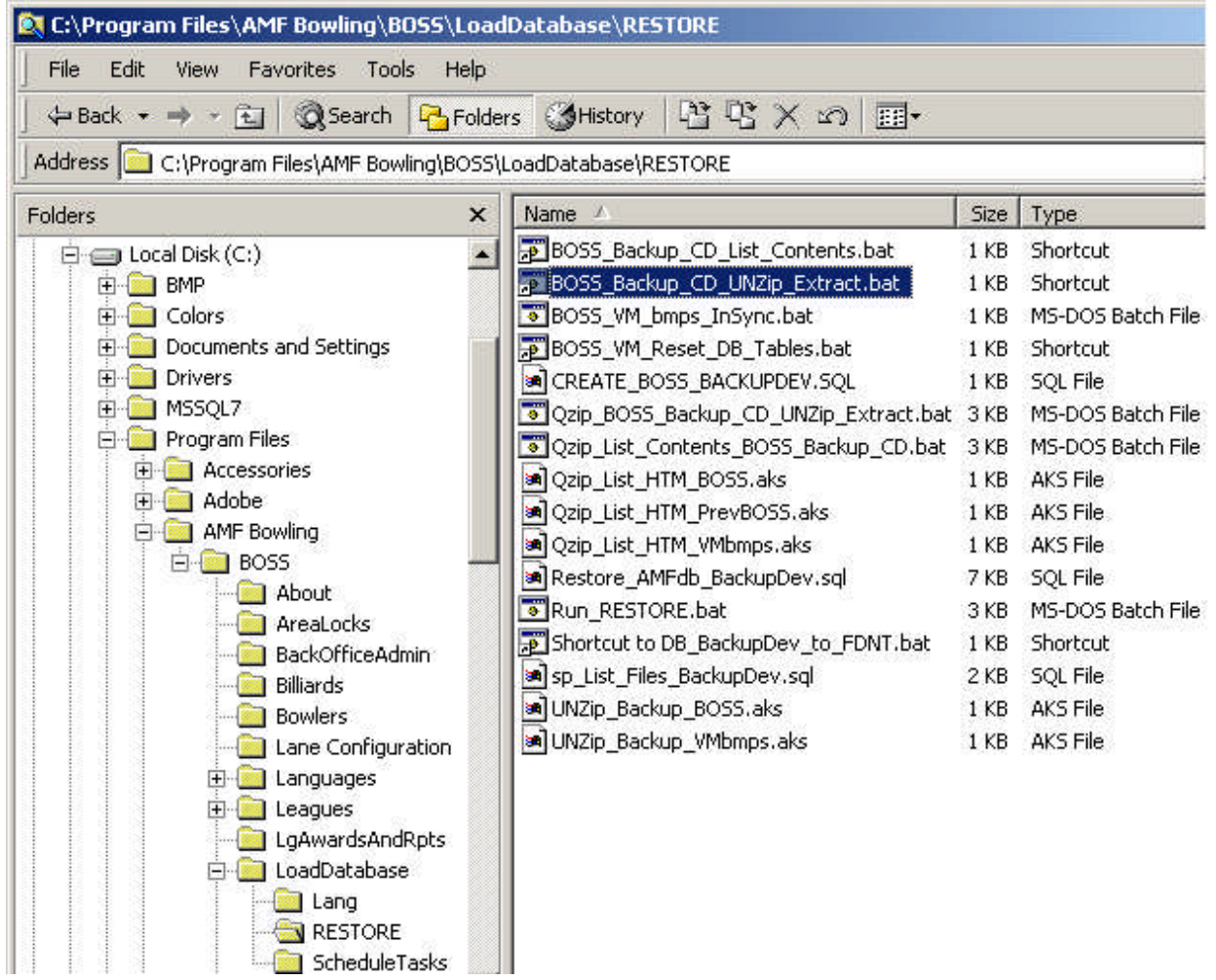

### 6. The following is displayed.

#### C:¥WINNT¥System32¥cmd.exe

This will REPLACE your AMF DATABASE BACKUP FILE on your HARD DRIVE with the LAST BACKUP on the CD.

ARE YOU SURE YOU WANT TO DO THIS ? Normally this should only be done after CRITICAL problems that required ghosting the SERVER and bringing back in the database...

To abort this hit "<Crtl>c"<br>Press any key to continue . . .

### 7. After electing to continue will see

This uses QZIP and will bring up interactive screens.<br>Follow directions on screen and answer appropriately.

 $\blacksquare$ Press any key to continue  $\ldots$ 

### 8. Next will display

Will restore the VMerch Bitmaps now...<br>First Delete VMerch bitmap files currently active... Now restore VMerch Bitmaps from CD...

### 9. Then will display something similar to following.

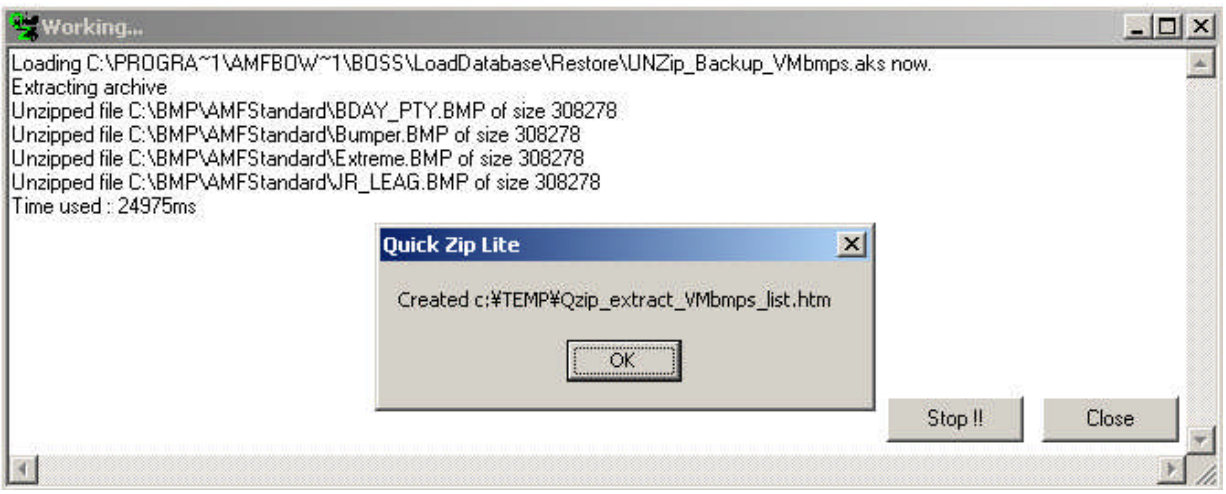

10. If there were no Video Merchandizing Bitmaps on the system then will see the following instead.

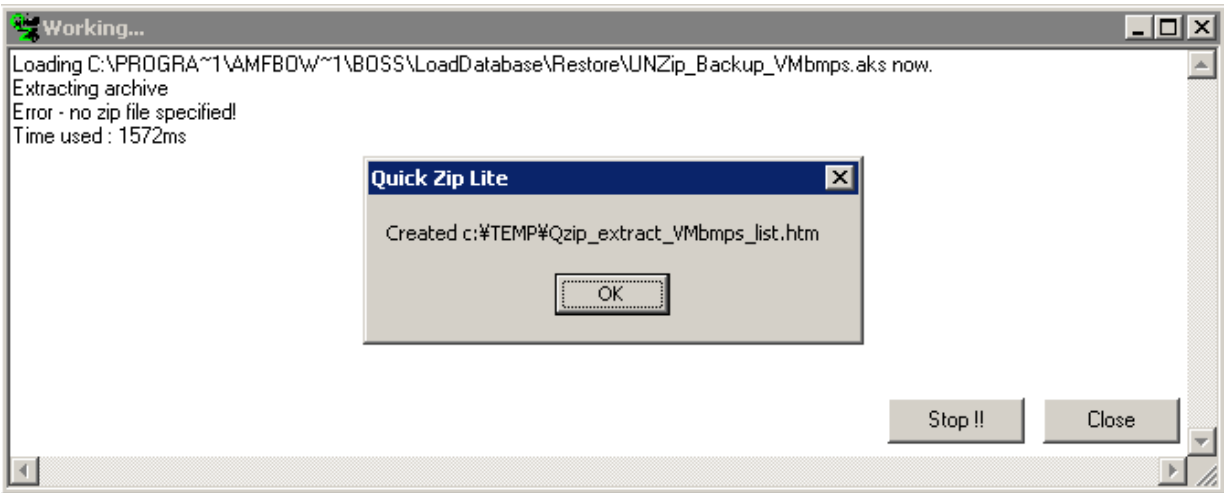

### 11. Hit the **OK** button.

### 12. Will now display

Will restore the AMF Database Backup File now...<br>Press any key to continue . . .

### 13. After hitting key to continue will see

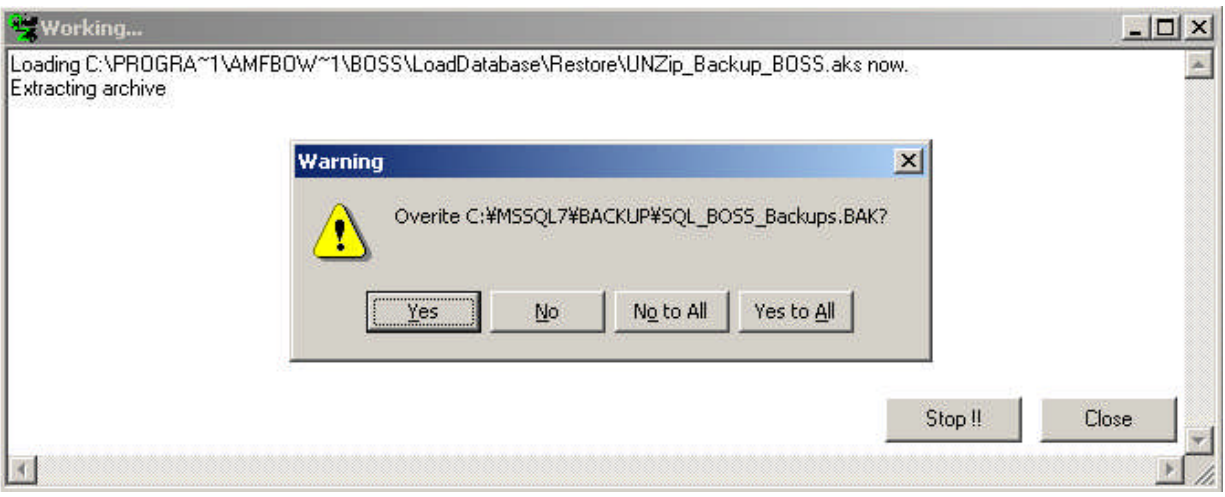

14. Hit the **YES** button.

15. It may take a moment, but then something similar will be displayed.

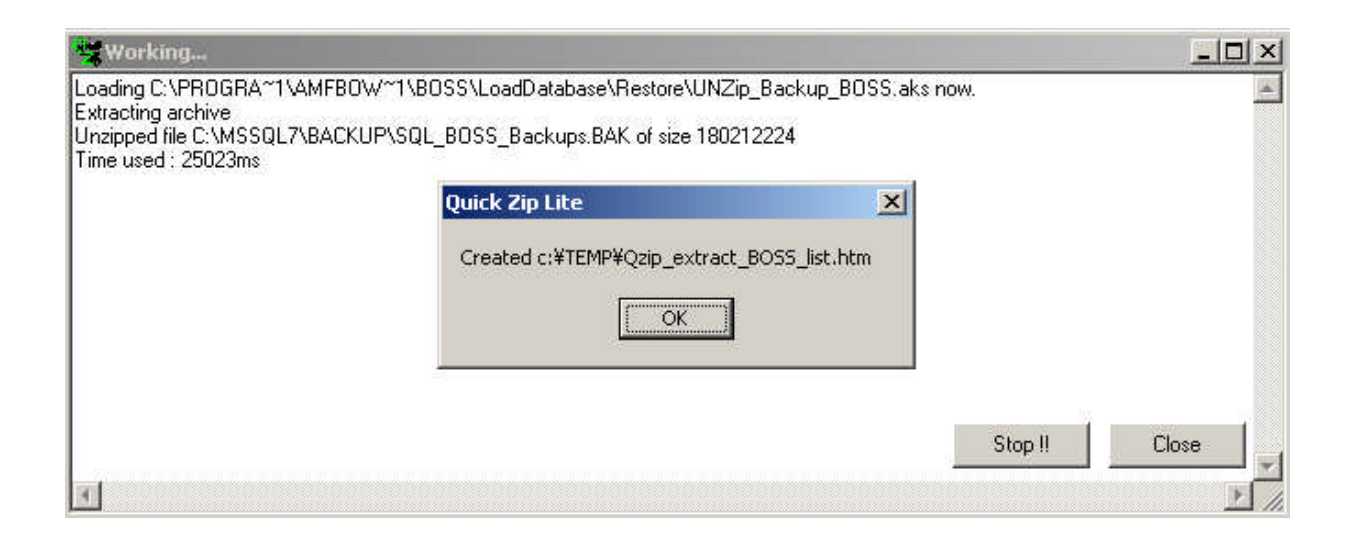

### 16. Hit the **OK** button.

17. On the command prompt screen should now see

```
Display list of files restored to harddrive...<br>Press any key to continue . . .
```
18. After hitting key to continue will see something similar to below listing the database backup device file extracted.

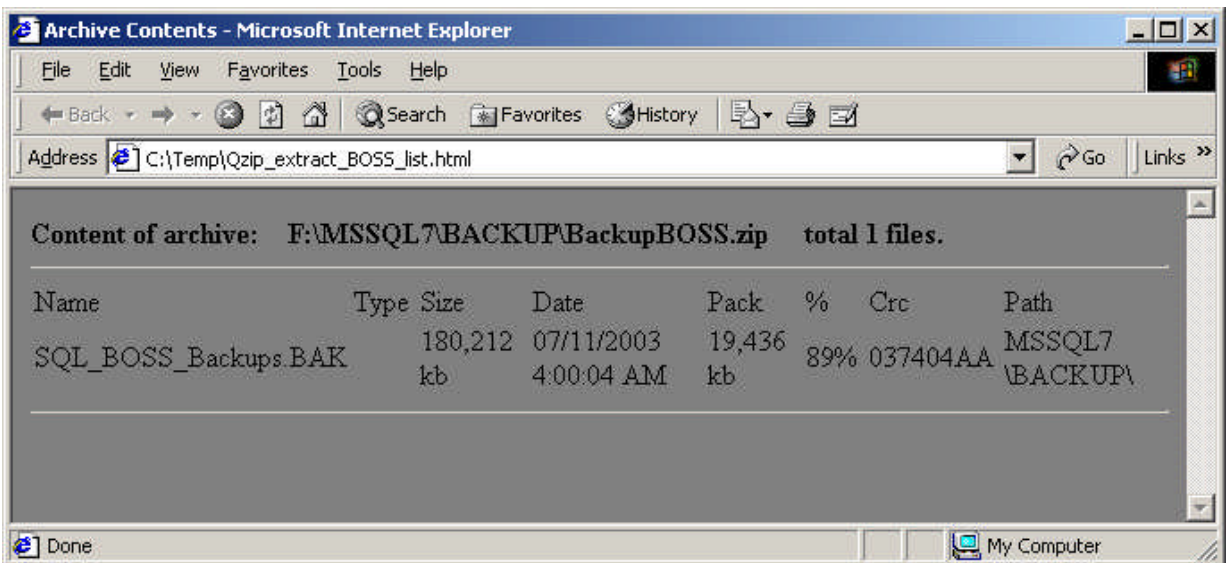

- 19. Close screen by clicking on the X in the upper right-hand corner or by selecting from the menu File/Close.
- 20. Will display something similar to below listing the Video Merchandizing Bitmaps extracted.

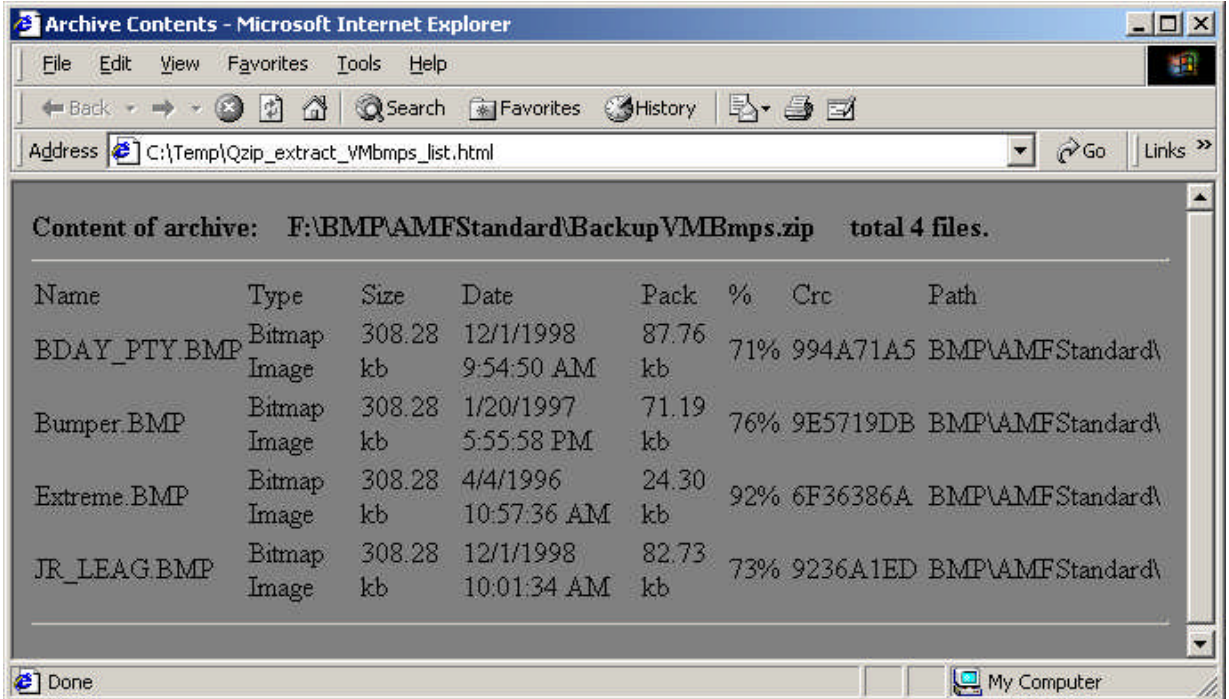

21. If there were no Video Merchandizing Bitmaps on the CD to restore then will see the following instead.

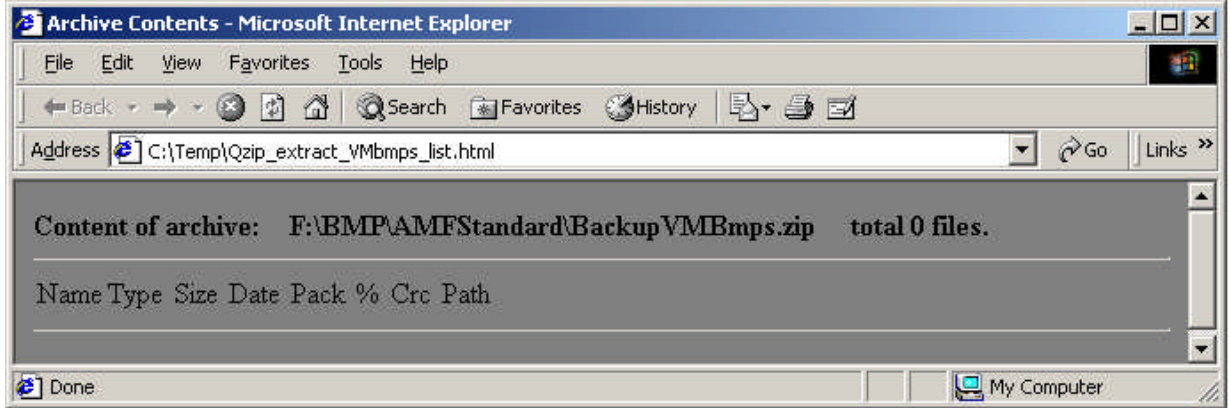

22. Close screen by clicking on the X in the upper right-hand corner or by selecting from the menu File/Close.

### 23. Next will display

You must now Restore the last AMF database backup<br>from the SQL BOSS\_BACKUPS.Bak file. Refer to<br>step 3 in 'Restoring AMF database on Windows 2000.doc'

Finished ... Press any key to continue

### Step 3: Restoring the last SQL backup of the AMF database from the SQL Backup Device file **SQL\_BOSS\_Backups.BAK**

- 1. The BOSS system should not be in use during this process.
- 2. If you have any networked computers with connections to AMF database, such as SQL Enterprise Manager (SEM) or SQL Query Analyzer, exit from these tools.
- 3. Bring up a command prompt window by using Start / Programs / Accessories / Command Prompt
- 4. Type : cd \prog\*
- 5. Type : cd amf\*
- 6. Type : cd boss
- 7. Type : cd load\*
- 8. Type : cd restore
- 9. Type : Run\_Restore go

This script will pause after each major step. Proceed as directed until it is finished. 10.Check for messages in NT Event Application Log.

Example of successful Restore: See Run\_Restore.txt, BMP\_R02, BMP\_R03.

Example of failed Restore: See Run\_Restore\_withError.txt, BMP\_R05, BMP\_R06.

\*\*\* RUNNNING Run\_RESTORE.bat ... The current date is: Thu 03/13/2003 Enter the new date: (mm-dd-yy) The current time is: 18:37:41.66 Enter the new time: -- Run on Computer (SERVER) -- Create backup device if needed... -- RESTORE AMF database

Kill tasks that connect to DataBase. List Backups on SQL Backup Device SQL\_BOSS\_Backups

Position BackupStartDate DatabaseName MachineName SortOrder CodePage UnicodeLocaleId SQLVersion

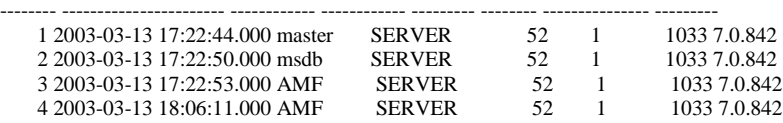

Use\_this\_file\_position

---------------------- 4

Existing AMF database will be REPLACED

Processed 5096 pages for database 'AMF', file 'amfdata' on file 4.

Processed 1 pages for database 'AMF', file 'amflog1' on file 4.

Backup or restore operation successfully processed 5097 pages in 24.853 seconds (1.679 MB/sec).

Restore\_AMFdb\_BackupDev: SUCCESS on RESTORE AMF database from SQL\_BOSS\_Backups file # 4 dated 2003-03-13 18:06:11 -- Show any orphaned users after restore of database

-- Fix any orphaned users after restore of database

The number of orphaned users fixed by updating users was 0.

-- Stop and restart SQL tasks...

The SQLServerAgent service is stopping.

The SQLServerAgent service was stopped successfully.

The MSSQLServer service is stopping.. The MSSQLServer service was stopped successfully.

The MSSQLServer service is starting.. The MSSQLServer service was started successfully.

The SQLServerAgent service is starting.. The SQLServerAgent service was started successfully.

\*\*\* Run\_RESTORE.bat FINISHED. The current date is: Thu 03/13/2003 Enter the new date: (mm-dd-yy) The current time is: 18:38:28.61 Enter the new time:

**Run\_Restore.txt Successful Restore of AMF Database (Figure 1 of 3). This information is displayed interactively on the**

**SERVER screen thru the command prompt window.**

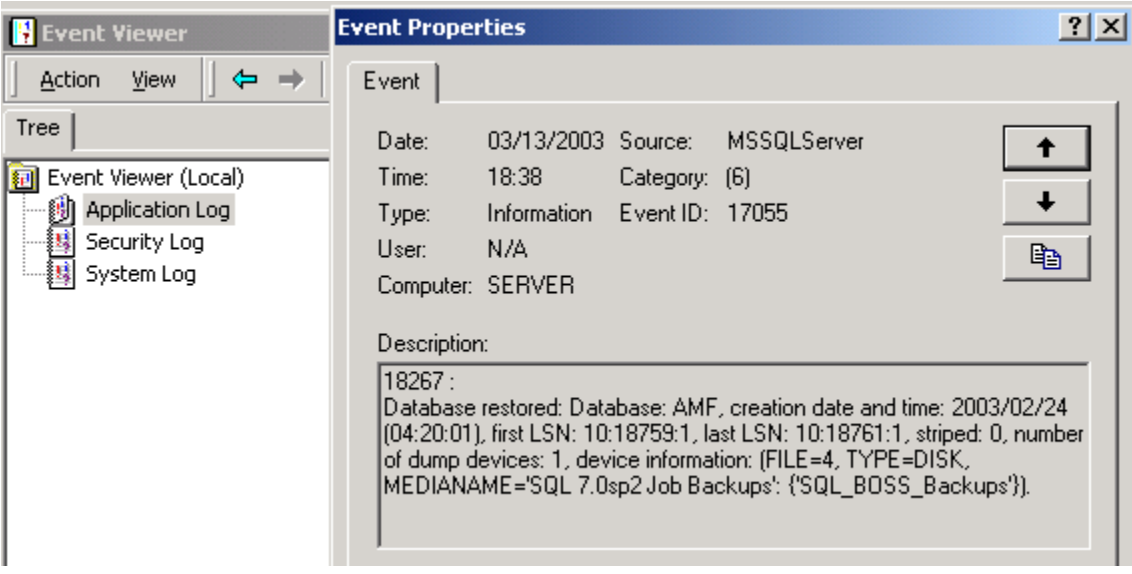

**DB\_R02.Bmp Successful Restore of AMF Database (Figure 2 of 3).**

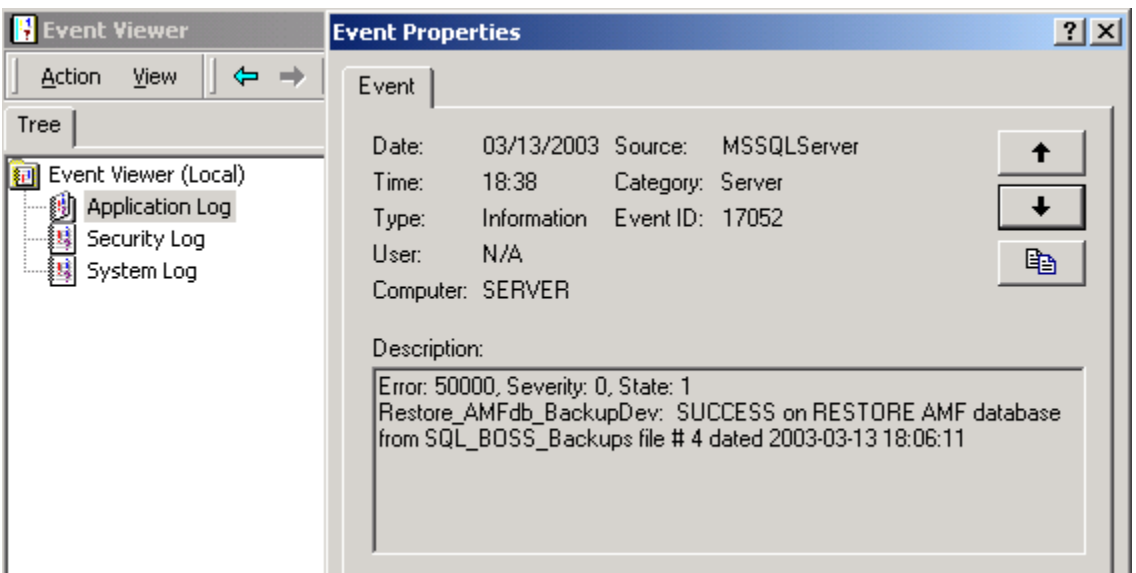

**DB\_R03.Bmp Successful Restore of AMF Database (Figure 3 of 3).**

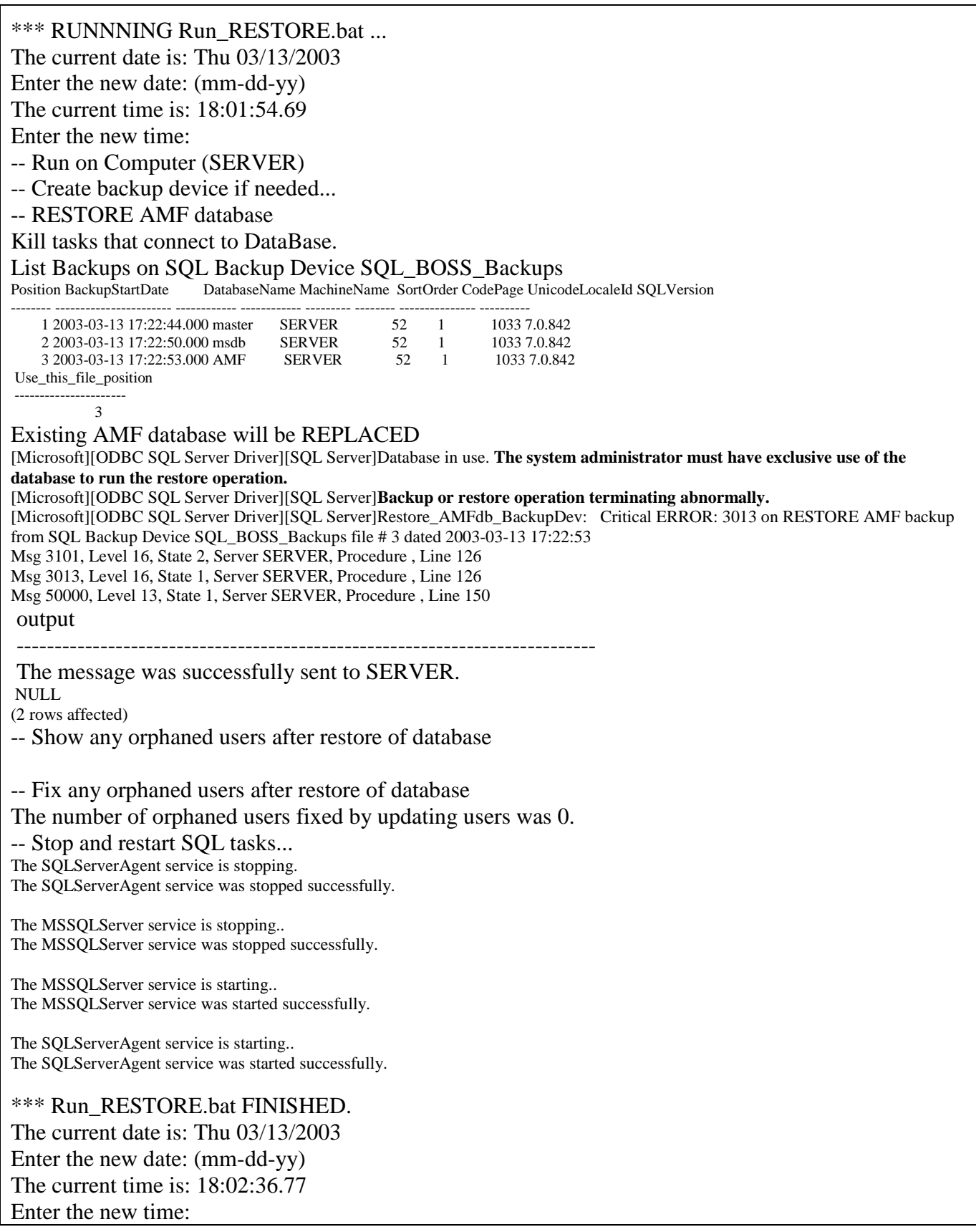

### **Run\_Restore\_withError.txt Failed Restore of AMF Database (Figure 1 of 3). This information is displayed interactively on the SERVER screen thru the command prompt window.**

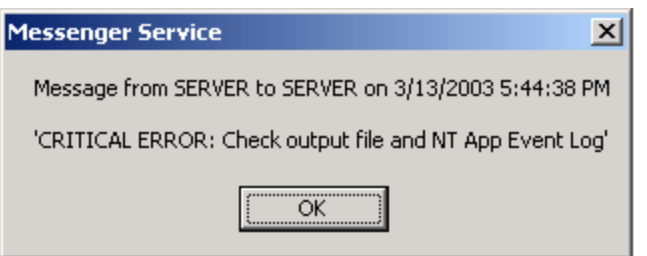

#### **DB\_R05.Bmp Failed Restore of AMF Database (Figure 2 of 3). Message sent to SERVER screen.**

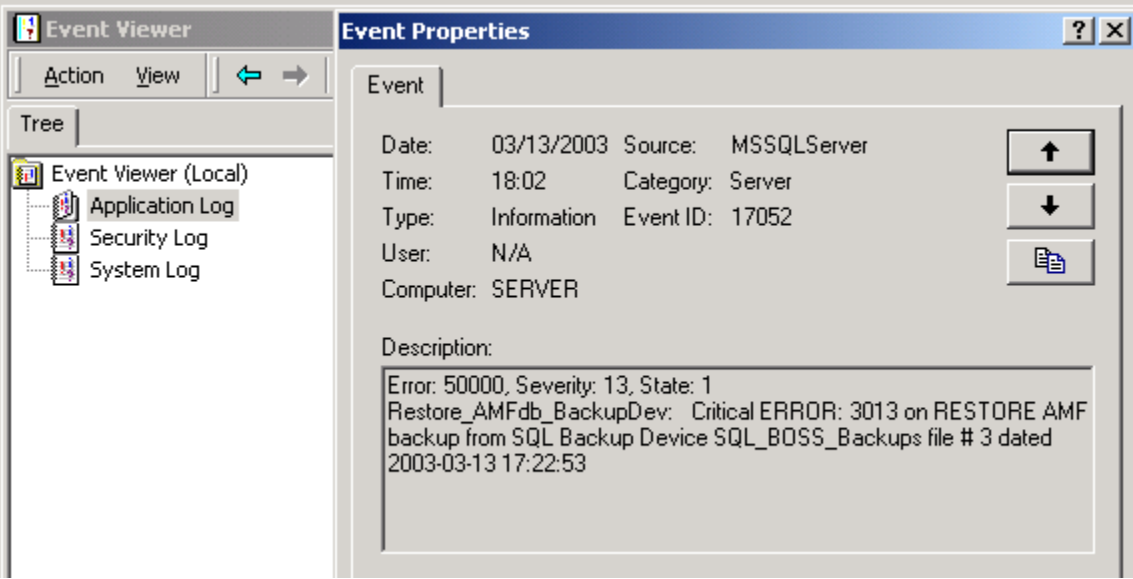

**DB\_R06.Bmp Failed Restore of AMF Database (Figure 3 of 3).**

#### **Additional Notes :**

A. Setting for QZIP LITE and effects on presentation.

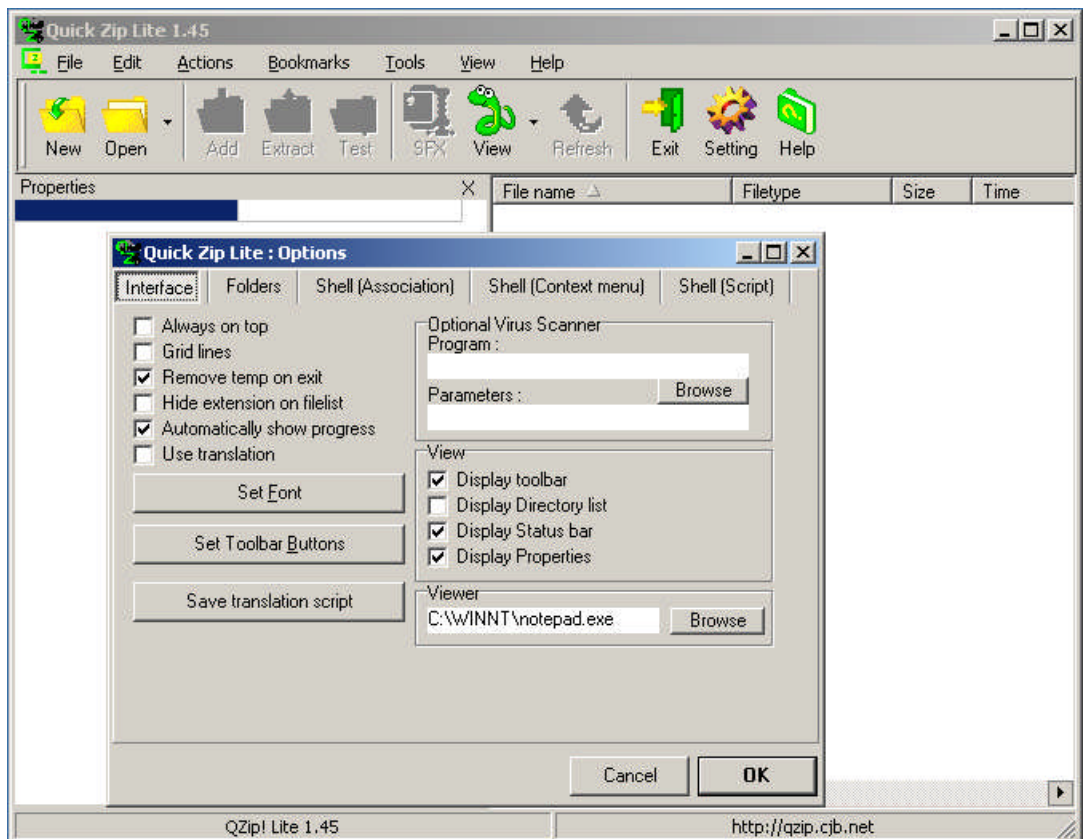

If the 'Automatically show progress' is not checked you will get the following; ie, without the detail screen of the files being extracted.

Compare to Step 1 - Item 8 and **Item 9**.

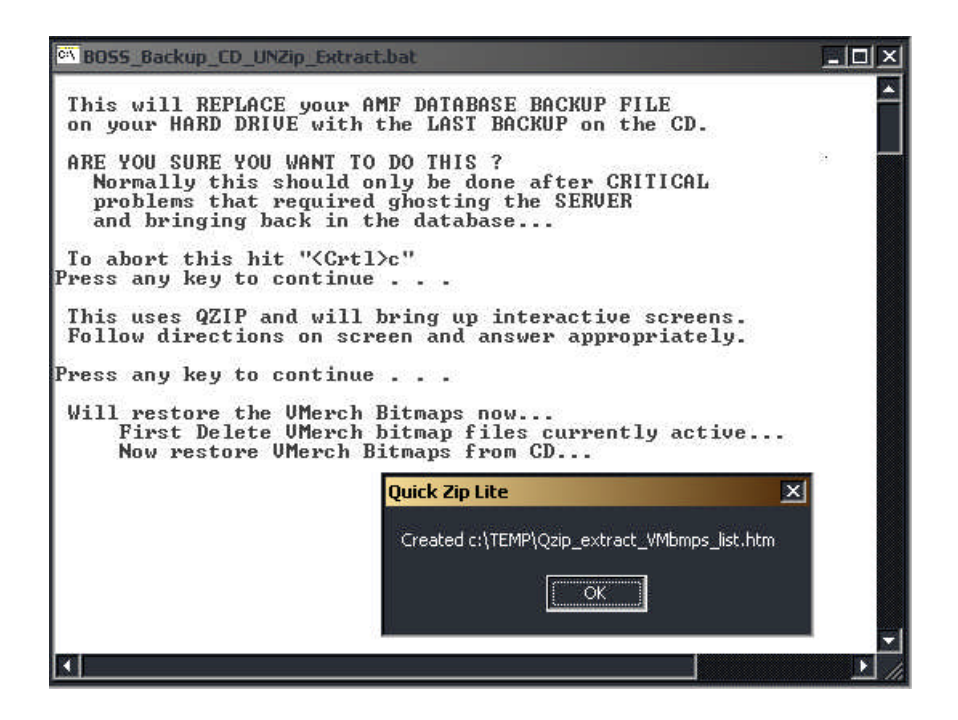

Compare to Step 1 - Item 12 and **Item 13**.

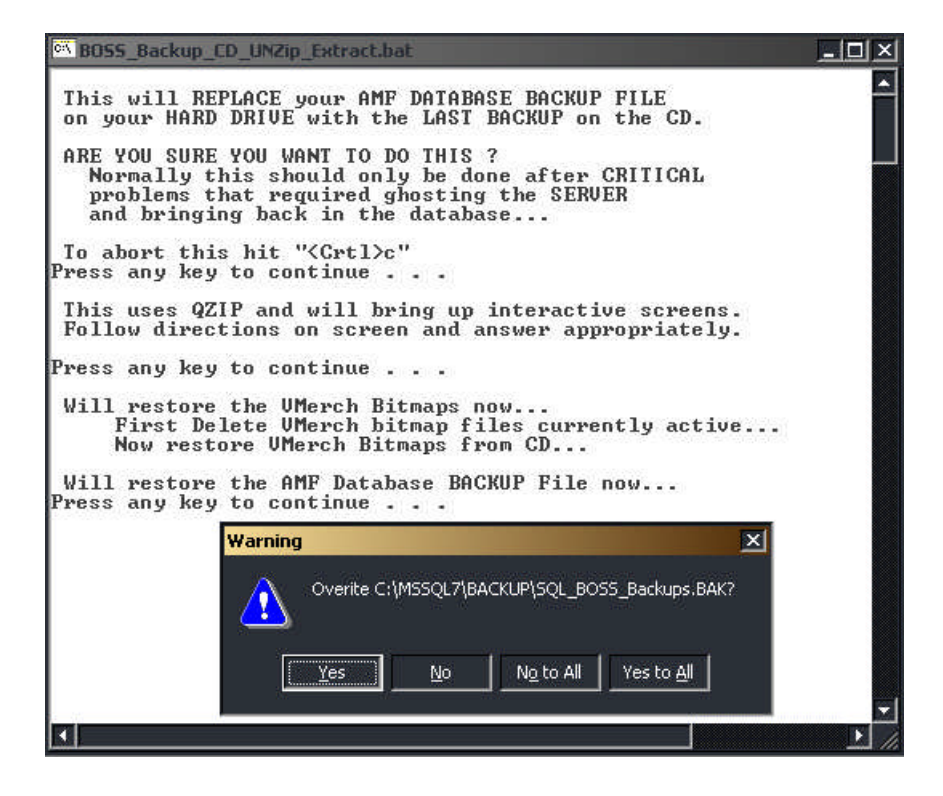

Compare to Step 1 - **Item 15**.

Since the AMF database file extraction can take more than a few seconds, the QZIP progress screen lets the user know that something is actually happening; whereas, this shows a dead screen until the dialog box pops up.

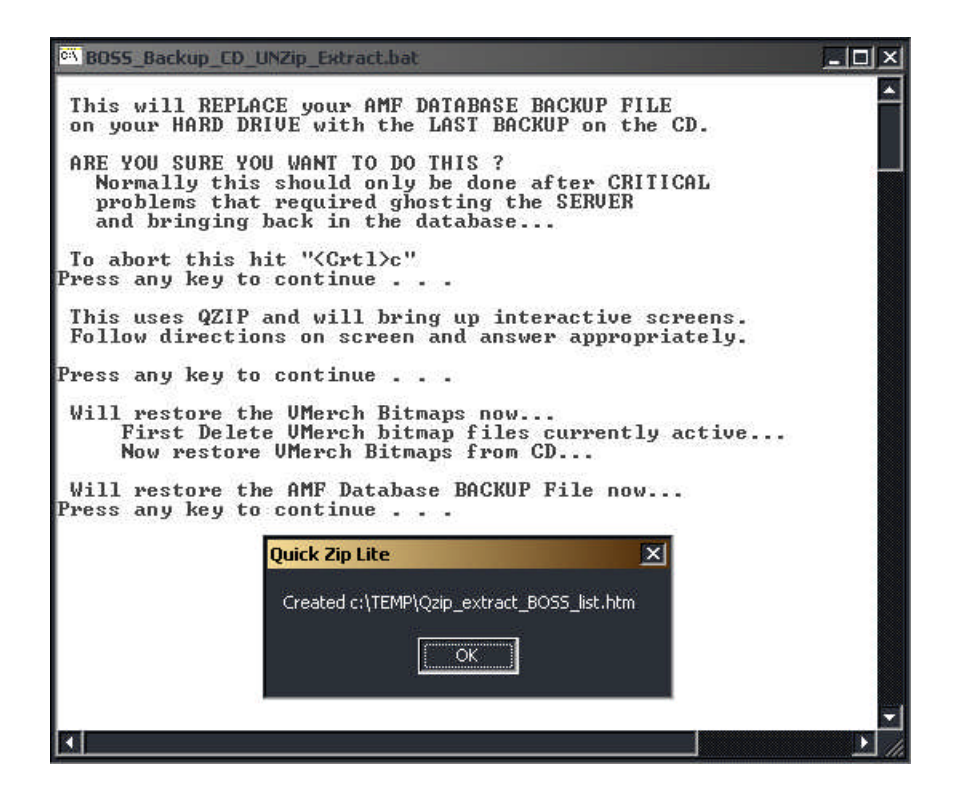

B. QZIP LITE file list to HTM.

There is a function in Qzip to get a list of files contained in a zipped archive. It produces a file similar to below. In the custom process 'BOSS\_Backup\_CD\_UNZip\_Extract' and 'BOSS\_Backup\_CD\_List\_Contents' it uses this function but massages the results as follows:

- 1. Removes the active link to the file. That way cannot get the 'File Download' dialog.
- 2. The background color is changed from green to: White Files listed Gray Files extracted

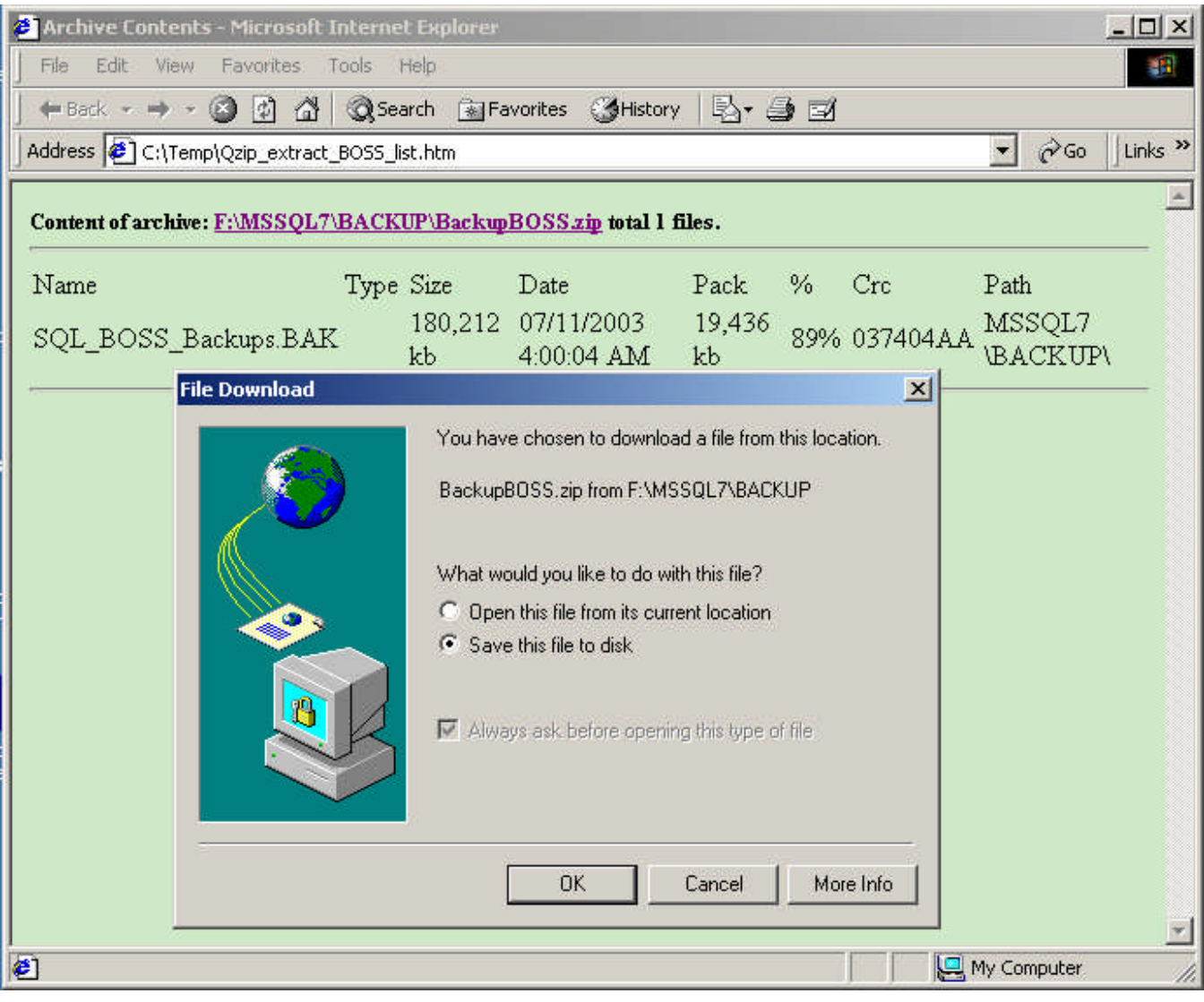